## **Восстановление или обновление OMNY NKU40N4 через COM порт**

В процессе обновления/восстановления NVR сбрасывает все параметры к заводским установкам, включая IP адрес на 192.168.1.3 (заводской) а также MAC адрес. (архивные записи на HDD сохраняются)

Поэтому, перед началом данной процедуры, запишите MAC адрес устройства, чтобы затем присвоить его снова. Со второй половины 2016г МАС адрес устройства прописывается на упаковочной коробке.

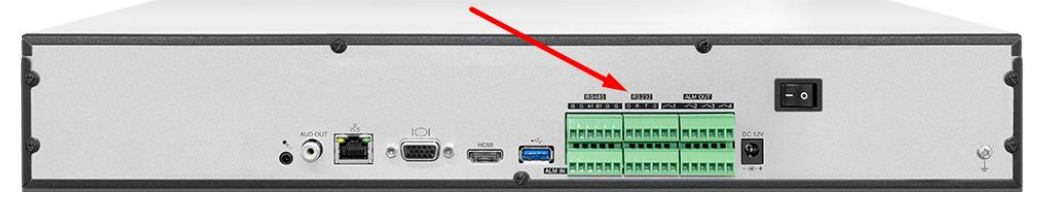

Красной стрелкой указан служебный порт, RS-232 (COM) с помощью которого можно восстановить или обновить программную часть видеорегистратора.

Обратите внимание, на клеммной колодке прямой RS-232. Младшие модели регистраторов подключаются через UART конвертер, но в этом случае именно прямой RS-232.

Распиновка указана на корпусе.

Помните, что TX на стороне регистратора подключается к RX на стороне RS-232. Что потребуется для подключения:

а) USB to COM конвертер (DB9 «папа») Если имеется ПК с serial COM, то конвертер не потребуется. b) Нуль-модемный кабель (DB9 «мама») Умельцы могут распаять только разъем DB9 «мама» с) USB to COM имеет разъем DB9 «папа», который нужно соединить с DB9 «мама» затем другой конец срезать, и подключить к NVR в клеммную колодку TX, RX, GND.

Распиновка DB9 указана на фото.

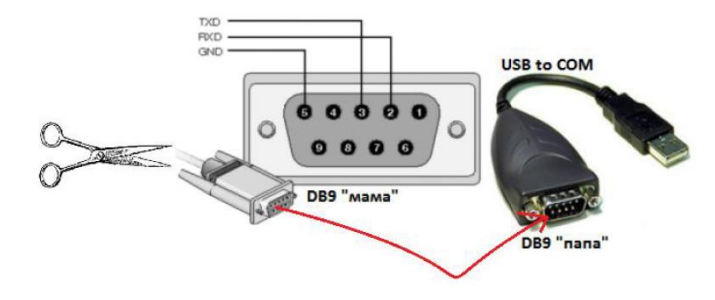

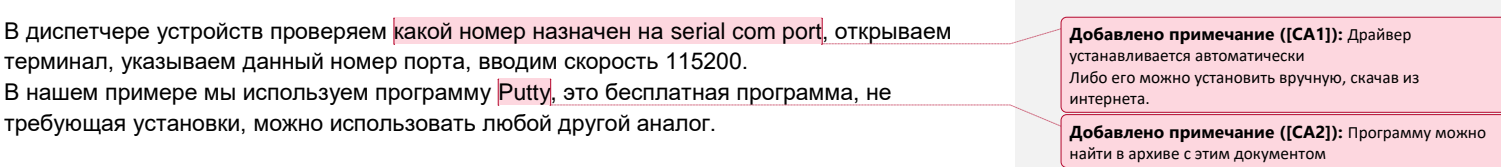

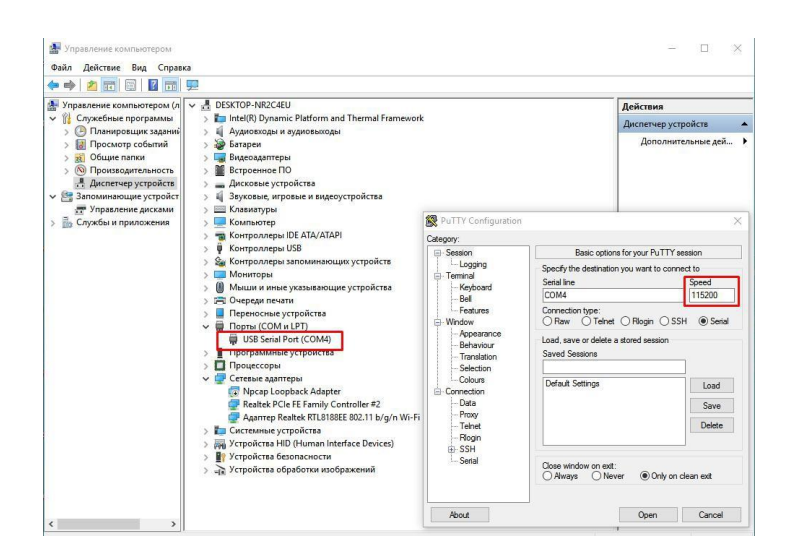

## Нажимаем Open

Включаем питание регистратора, при правильном подключении контактов TX, RX, GND и Serial COM сразу появится информация о загрузке регистратора в терминале. (см. ниже)

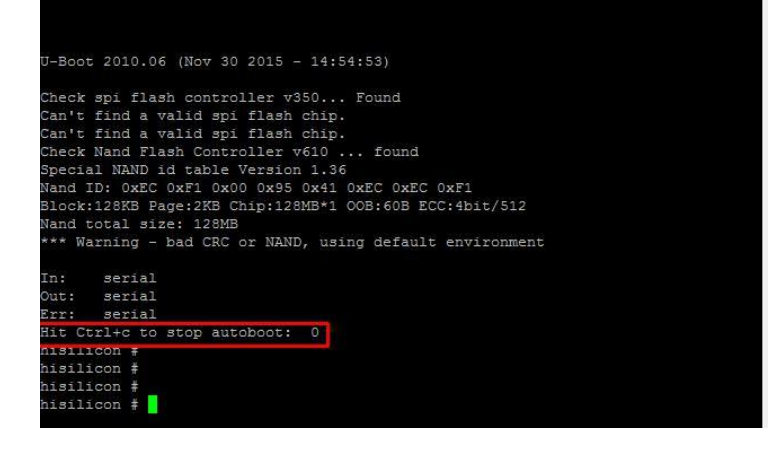

Если в терминал «сыпется» что попало без возможности прочесть, это означает, что скорость порта выбрана неверно, либо есть ошибка в подключении контактов TX, RX, GND По умолчанию при включении питания через 3 секунды запускается загрузчик операционной системы. Вам нужно остановить загрузку системы сочетанием CTRL+C. Есть 3 секунды, после включения, чтобы успеть остановить. **Добавлено примечание ([СА3]):** Выключите питание

устройства и включите снова если не успели остановить загрузку.

Соедините NVR и ваш ПК Ethernet кабелем для загрузки софта. Регистратор должен иметь связь с компьютером и находиться в одном vLAN для загрузки файлов.

Поднимаем ТЕТР сервер для загрузки софта.

Указываем путь к файлу, который вам предоставили с расширением «img» указываем с какого сетевого интерфейса будет происходить загрузка.

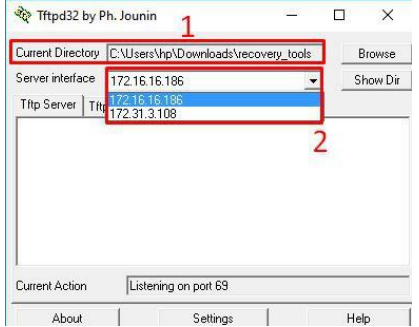

Команды для загрузки софта по порядку:

- 1. setenv serverip 172.31.3.117 (адрес вашего компьютера)
- 2. setenv ipaddr 172.31.3.99 (адрес регистратора)
- 3. setenv
- 4. sf probe 0
- 5. mw.b 82000000 ff 0x08000000
- 6. tftp 82000000 OMNY\_NKU\_40N4\_128MFlash\_TD\_DVRS\_V9.9.0.20161124.img
- 7. nand erase 0 8000000
- 8. nand write.yaffs 82000000 0 43cc740 смотрим это значение в скобках после пункта 6

**D** 

9. reset

Далее следует перезагрузка.

Регистратор должен загрузиться.

проверяем с дефолтным IP адресом 192.168.1.3 admin/admin

Пример из терминала, как должно выглядеть. & COM10 - PuTT

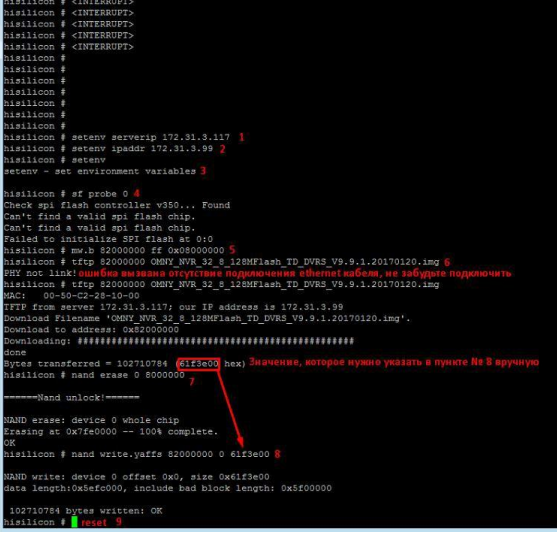

Добавлено примечание ([CA5]): Успешная загрузка файла сопровождается значком ########## Затем вы увидите значение Bytes transferred которое вам пригодится в пункте №8

Добавлено примечание ([СА4]): Программу можно

взять в архиве с этим документом

Добавлено примечание ([СА6]): Данное значение всегда разное, после загрузки tftp (пункт 6) вы увидите это значение, скопируйте его и вставьте в пункте 8 вместо красного значения

Восстановление завершено.

Осталось сменить MAC адрес и загрузить дополнительные файлы через WEB страницу. **Смена MAC адреса**.

Процесс загрузки img файла затирает весь софт регистратора и устанавливает новый. Все устройства, прошедшие процесс загрузки img имеют одинаковый MAC адрес. Запускаем программу netadmin, получаем окно авторизации, нажимаем ОК, ничего не вводим.

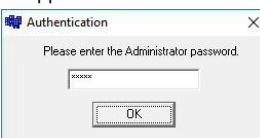

Получаем окно с найденными в сети устройствами, выбираем только что восстановленный NVR, в поле NewMAC вводим MAC адрес и нажимаем ChangeMac

В самом начале, мы просили записать MAC адрес до обновления.

Со второй половины 2016г МАС адрес устройства прописывается на упаковочной коробке

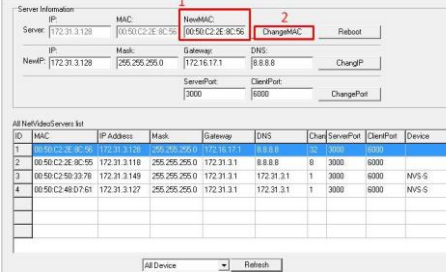

После восстановления язык GUI интерфейса может быть Китайский. По картинкам ниже можно сориентироваться для переключения языка.

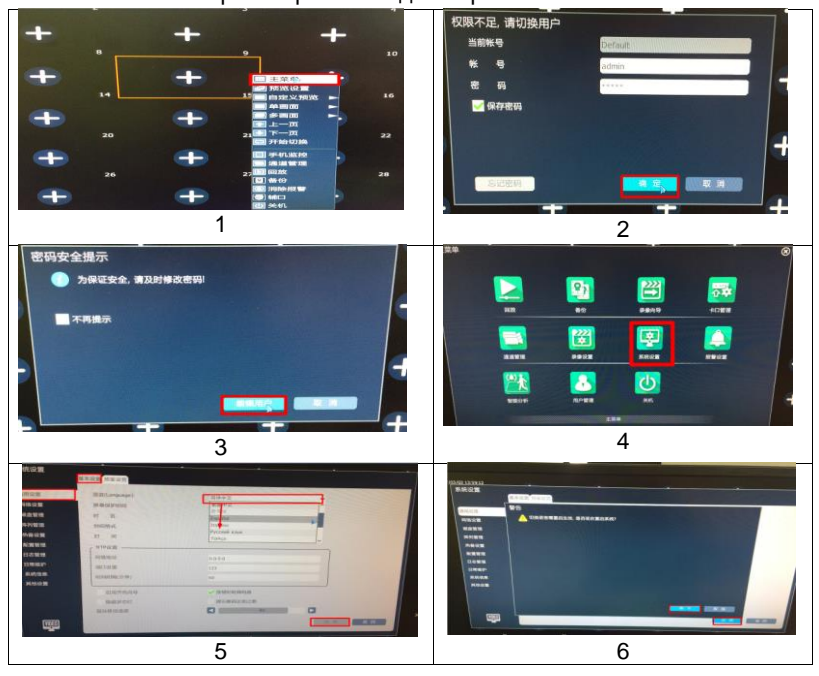